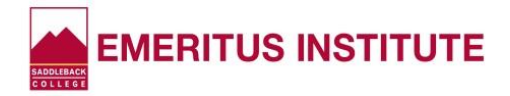

# **Waitlist & Mobile Registration Guide**

**What is "Waitlist"?** Waitlist is a service that allows students to sign up for the next available seat when a class is full. Students are notified with instructions via email, and, ( if a student has opted in\*) a text message, when a seat in a waitlisted class opens up.

NOTE: Not all instructors opt in for "Waitlist." If not, adding a class that is "full" requires instructor permission with an APC slip obtained when the semester begins. Students need to EMAIL the instructor to ask if they can be added.

**What is "Mobile Registration"?** For classes that have a Waitlist, students will now have the ability to use their mobile device (cell phone, tablet, laptop) to accept a newly-opened seat they have chosen to be waitlisted for and can enroll in the class immediately.

#### **Waitlist Alert!**

If a seat becomes available for a class you are waitlisted for, you will get a **Waitlist Alert!** text that looks like this. Click on the **tinyurl.com** link.

Saddleback College Waitlist Alert! Immediate action is required for your waitlisted class. Please click on http://tinyurl.com/yj7fzbta for details.

#### **Waitlist Decision**

You will see **WHAT WOULD YOU LIKE TO DO?**

⚫ If you DO want to enroll in the class, click on **Enroll in this class**, then click **Submit**. Don't stop there! You must complete registration for this class to be enrolled.

After you receive this text that a seat is available to you, you MUST enroll before 11:00 pm the **following day or the invitation expires.** The expiration date and time is stated in the text.

⚫ If you DON'T want to enroll in the class, click **Remove me from the Waitlist for this class**, then click **Submit.**

**Once removed from the Waitlist, there's no way to reverse the action.**

# **MySite**

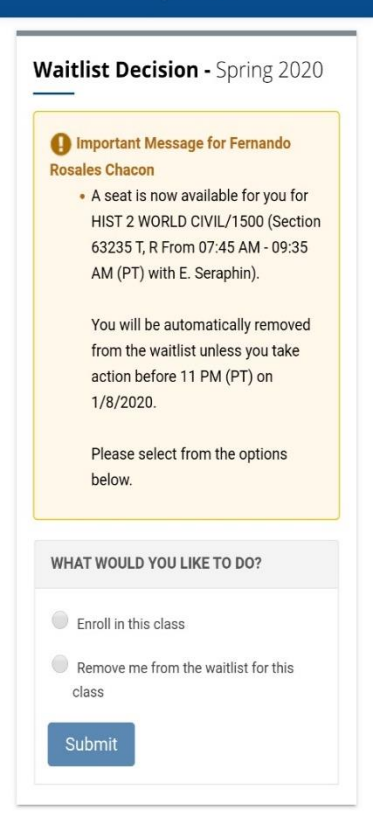

Waitlist Decision - Spring 2020

Important Message for Fernando **Rosales Chacon** 

- . You have been removed from HIST 2 WORLD CIVIL/1500 (Section 63235 T. R From 07:45 AM - 09:35 AM (PT) with E. Seraphin). A confirmation email will be sent to you.
- ← NOTE: You will get this text if you choose to be removed from the Waitlist.

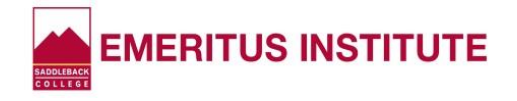

## **Select Classes**

The **Important Messages** will tell you:

- ⚫ The Waitlisted Class has been added to your pending classes.
- You must complete registration to enroll.

Note that the ticket number and the APC number auto-fill into the boxes so you don't have to enter them.

NOTE: You can also add another class at this time, but it's best to concentrate on completing registration for your waitlisted class. You can always log into MySite again when finished and add another course.

Now click the **GREEN ARROW** at the bottom to continue.

**From here, the registration screens are identical to the ones you see when enrolling in classes.**

⚫ If these are familiar to you, no need to continue reading these steps. Just be sure to complete the final registration screens.

⚫ If you DO want to see what the next screens look like, keep reading.

**REMINDER:** You MUST complete registration in order to be enrolled in your waitlisted class. You must see **COMPLETED ENROLLMENT ACTIONS** and see your waitlisted class listed.

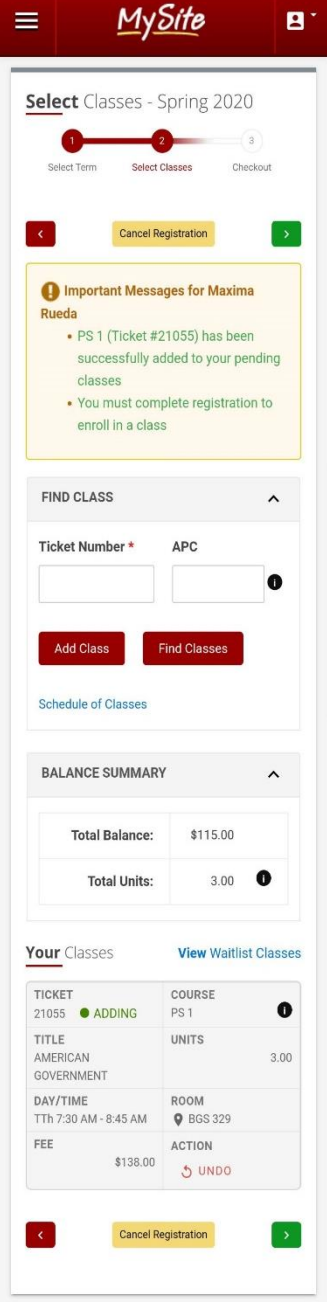

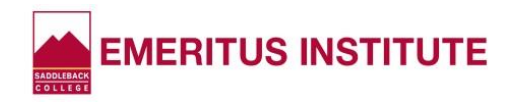

## **Checkout - FEES SUMMARY**

Your fees will be stated, if any.

**REMINDER**: There are Optional Fees, so be sure to select your choice. (You may have to change the default choice.)

Click the **GREEN ARROW** at bottom to continue.

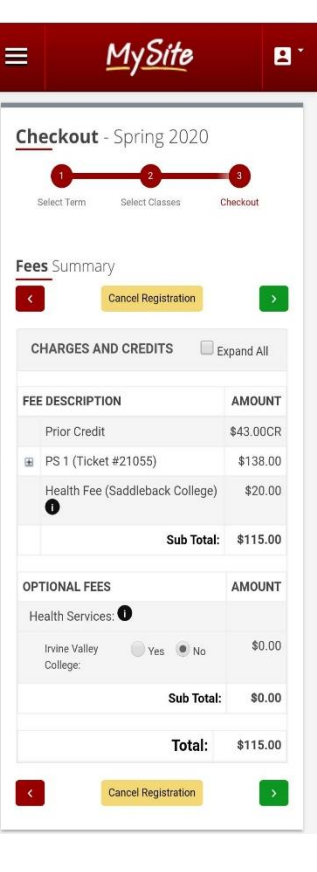

**Checkout - PAYMENT**

Pay your fees, if any.

Click **COMPLETE REGISTRATION** at bottom.

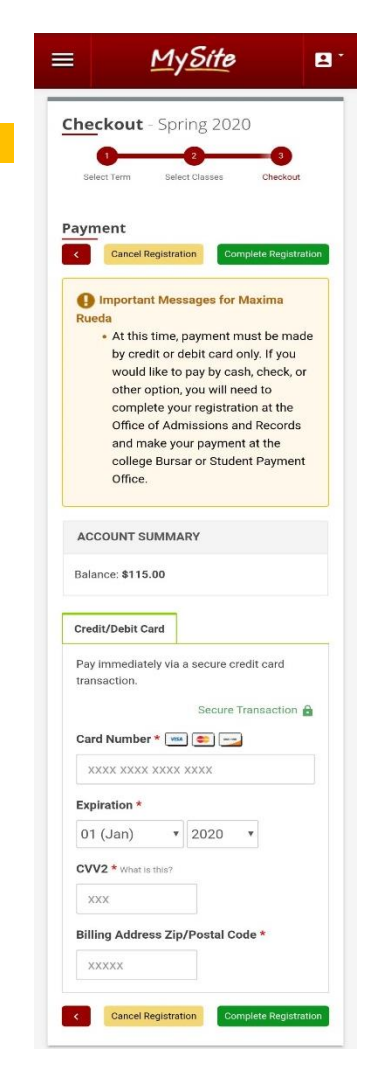

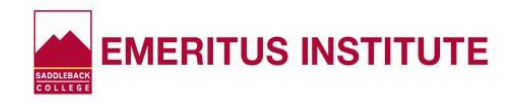

# **Registration Confirmation**

This screen is the final step.

#### Under **COMPLETED ENROLLMENT ACTIONS**, make sure your class is listed. ➔

- ⚫ If it says "NONE," you haven't successfully registered.
- ⚫ If your class IS listed, you have successfully registered. Congratulations enjoy your class!

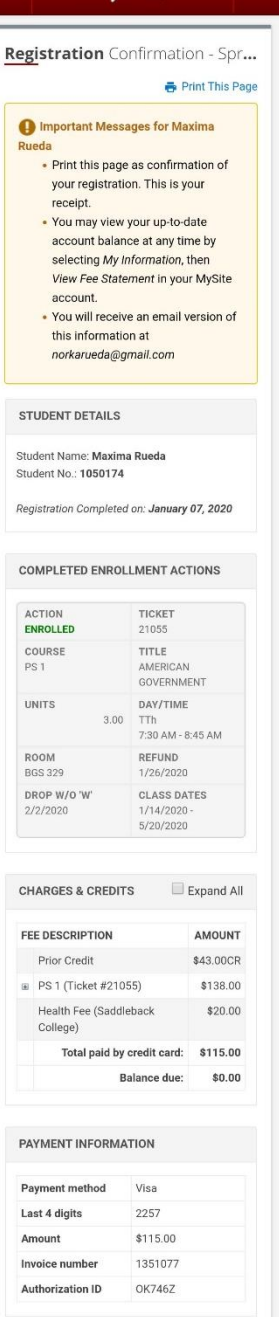

**MySite** 

B.